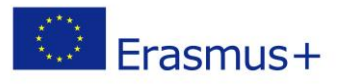

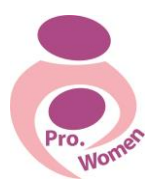

# **Pasiūlymai ir strategijos moterims**

# **verslininkėms**

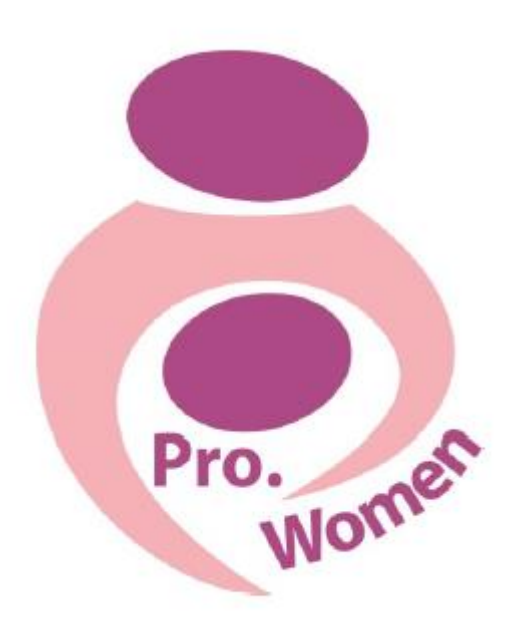

# **Kompiuterinio raštingumo kursai**

**Parengė: ASSOCIATION INFORMO Kroatija 2016**

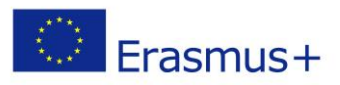

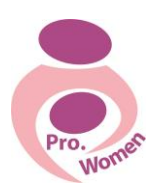

# **Turinys**

- 1. Įvadas
- 2. Pagrindiniai įgūdžiai naudojant kompiuterį
- 3. Microsoft Office: Word, Excel, PPT
- 4. Kaip sukurti elektroninį paštą ir kaip jį naudoti
- 5. Pagrindiniai įgūdžiai, kaip naudotis internetu"Google" diskas

# **1. ĮVADAS**

Internetas – visą pasaulį apimanti transliavimo priemonė, sudaranti sąlygas perduoti informaciją. Tai puikus būdas reklamuoti verslą. Internetas – vienas sėkmingiausių pastovaus investavimo ir vystymo sėkmės pavyzdis.

Jei nusprendėte pradėti verslą ir jį reklamuoti, viskas ko Jums reikia tai - kompiuteris su interneto ryšiu ir pagrindinės kompiuterinio raštingumo žinios. Kuo toliau, tuo daugiau žmonių bei įmonių naudojasi internetu norėdami surasti reikiamą informaciją – tai patogu, efektyvu ir greita. Šiame modulyje supažindinsime su pagrindinėmis kompiuterinėmis žiniomis.

# **2. PAGRINDINIAI ĮGŪDŽIAI NAUDOJANT KOMPIUTERĮ**

# PELĖ

Pelė turi du mygtukus ir slinkties ratuką. Dažniausiai yra naudojamas kairysis pelės mygtukas. Pagrindiniai pelės naudojimo būdai:

- spustelėjimas (vieną kartą);
- spustelėjimas du kartus;
- spustelėjimas dešiniuoju mygtuku;
- vilkimas.

Naudojant pelės slinkties ratuką, galima peržiūrėti dokumentus ar internetinius tinklapius.

#### KLAVIATŪRA

Kartu su pele, klaviatūra yra pagrindinis įvesties įtaisas, naudojamas įvesti duomenis ir siųsti komandas tiesiai į jūsų kompiuterį. Jūsų klaviatūra atrodo taip:

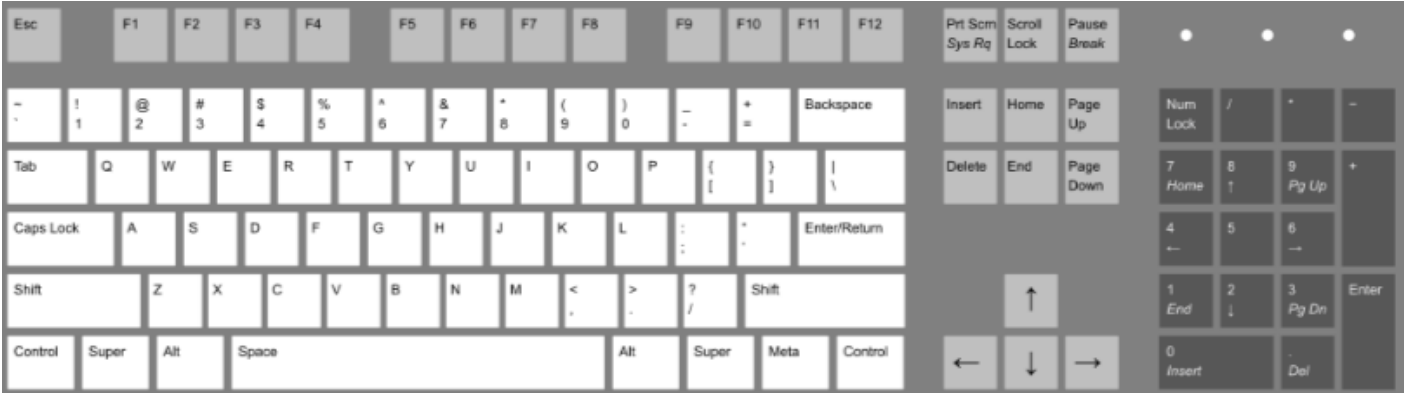

Figure 2.1 Keyboard: [https://en.wikipedia.org/wiki/Keyboard\\_layout](https://en.wikipedia.org/wiki/Keyboard_layout)

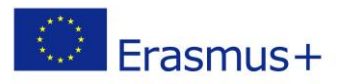

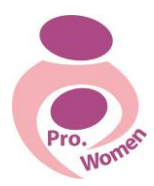

Klaviatūros klavišai yra suskirstyti į kelias grupes pagal jų funkcijas:

- Įvesties (raidiniai skaitiniai) klavišai raidiniai, skaitiniai, skyrybos ir simbolių klavišai
- Valdymo klavišai naudojami atskirai arba kartu su kitais klavišais tam tikriems veiksmams atlikti. Dažniausiai naudojami valdymo klavišai yra **CTRL, ALT ir ESC**.
- Funkciniai klavišai naudojami konkrečioms užduotims atlikti. Jie pažymėti kaip **F1**, **F2** ir t. t. iki **F12**. Skirtingose programose šių klavišų funkcijos skiriasi.
- Naršymo klavišai naudojami judėti dokumentuose arba internetiniuose tinklapiuose bei tekstui redaguoti. Tai yra rodyklių klavišai, **HOME, END, PAGE UP, PAGE DOWN, DELETE ir INSERT.**
- Skaičių klaviatūra naudojama skaičiams įvesti. Skaičiai sugrupuoti kartu kaip skaičiavimo mašinėlėBe to, klaviatūra suteikia jums galimybę dirbti greičiau dėka jos klavišų derinį. Jums tiesiog reikia nuspausti ir laikyti raktus vienu metu.

Žemiau yra išvardintos pagrindinės greitosios komandos:

- **Ctrl + C**: nukopijuoti pažymėtą dokumento dalį;
- **Ctrl + X**: iškerpti pažymėtą dokumento dalį;
- **Ctrl + V**: įklijuoti pažymėtą dokumento dalį;
- **Ctrl + Esc**: atidaryti pagrindinį meniu "Start";
- **Ctrl + 5**: pažymėti visą dokumentą;
- **Ctrl + Alt + Delete**: išeiti iš dokumento, katalogo ar programos.

# ATIDARYMO IR UŽDARYMO KOMANDOS

Norint įjungti kompiuterį, reikia: paspausti kompiuterio įjungimo mygtuką, esantį sisteminio bloko sienelėje, ir truputi palaikyti. Po kelių sekundžių vaizduoklyje turi pasirodyti vaizdas.

Prieš išjungiant kompiuterį, reikia:

- Įrašyti bylas, su kuriomis dirbote.
- Užverti naudotas taikomąsias programas.
- Paspausti mygtuką **Start**, esantį darbalaukio kairiajame kampe, ir išskleistame meniu pasirinkti komandą **Turn Off Compiuter**. Ekrane pasirodys specialios išjungimo komandos lentelė.

Windows - tai grafinė terpė, su kuria galima vienu metu valdyti keletą taikomųjų programų, perduoti informaciją iš vienos programos į kitą. Patogios grafinės sąveikos priemonės leidžia žymiai efektyviau išnaudoti visas kompiuterio galimybes. Windows darbalaukis yra naudojamas kaip stalas, ant kurio kiekviena programa užima tam tikrą stačiakampę sritį - taip vadinamą langą. Jūs dirbate su taikomosiomis programomis ir dokumentais šiuose languose. Langus galima ekrane perkelti iš vienos vietos į kitą kaip popieriaus lapus ant stalo. Lengvai galima pakeisti langų dydį, langus užverti ar sutraukti į grafinius paveiksliukus - taip vadinamas piktogramas. Jeigu ekrane nematote Jums reikalingos programos, pasirinkite iš pagrindinio meniu komandą "All programs".

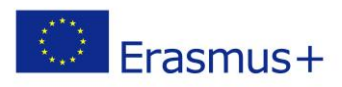

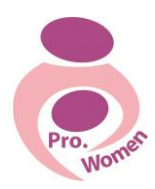

# DOKUMENTO AR APLANKO KOPIJAVIMAS, ĮKLIJAVIMAS

• 1 žingsnis: paspauskite ant dokumento, kurį norite kopijuoti, ir pažymėkite jį;

• 2 žingsnis: norėdami pažymėti daugiau nei vieną failą, laikykite nuspaudę CTRL arba Shift klavišus klaviatūroje;

- 3 žingsnis: dešiniuoju pelės mygtuku spustelėkite vieną iš paryškintų failus ir pasirinkite Copy;
- 4 žingsnis: perkelti į kitą vietą, kurią norite nukopijuoti šį failus;
- 5 žingsnis: dešiniuoju pelės mygtuku spustelėkite aplanką ir pasirinkti Paste.

# **3. "MICROSOFT OFFICE": WORD, PDF, EXCEL, PPT**

# **3.1. MICROSOFT WORD**

MICROSFT WORD yra programa, kuri leidžia jums kurti ir redaguoti tekstinius dokumentus, nuotraukas

# "WORD" DOKUMENTO ATIDARYMAS IR RAŠYMAS

- 1 žingsnis: atidaryti Microsoft Word programą;
- 2 žingsnis: spragtelkite su pele ant tuščio dokumento, jei nenorite naudoti visus rodomus šablonus;
- 3 žingsnis: tuščias dokumentas bus parengtas pradėti rašyti;

• 4 žingsnis: suvedant raides, žymeklis judės iš kairės į dešinę. Žymeklį galima perkelti žymeklį ten, kur norite keisti ar pridėti tekstą.

# ŠRIFTO IR RAIDŽIŲ DYDŽIO PAKEITIMAS

- 1 žingsnis: pasižymėkite tekstą, kurį norite koreguoti;
- 2 žingsnis: spustelėkite rodyklę šalia šrifto stiliaus langelio;
- 3 žingsnis: langelis, kuriame matote yra skaičių (šiuo atveju 12), keičia šrifto dydį.

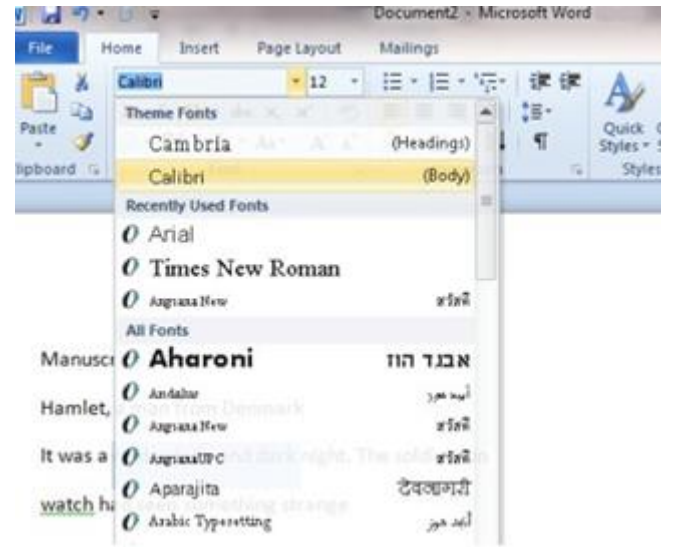

Figure 3.1 To change Font and Size

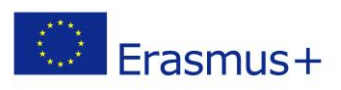

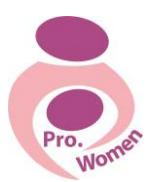

# ŠRIFTO TIPO, STILIAUS IR DYDŽIO PARINKIMAS (FONT)

Jei aprašyti formatavimo įrankiai netenkina poreikių, reikia naudotis Font komandos galimybėmis. Šios komandos dialogo lange galima keisti žymiai daugiau simbolių apipavidalinimo charakteristikų.

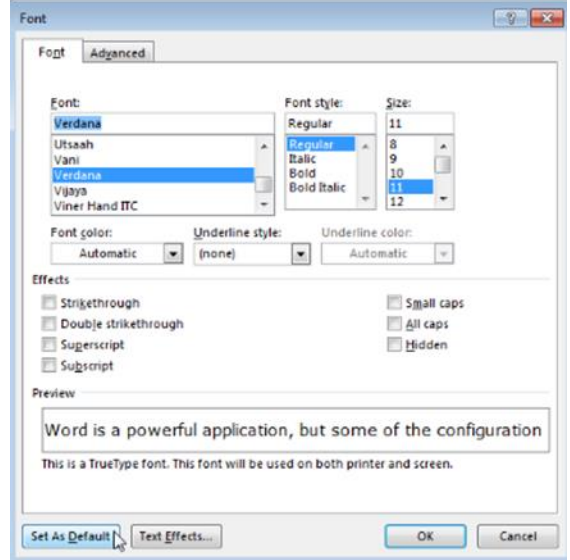

Figure 3.2 Set a Default Font

Pagrindines simbolių apipavidalinimo charakteristikas - šriftą, šrifto dydį, ryškumą, pasvirimą, pabraukimą - galima keisti, spaudžiant pele atitinkamus formatavimo įrankių juostos mygtukus:

- keičiant šriftą: nuspausti šriftų (Font) išplėstinio sąrašo mygtuką ir pele ar žymeklio valdymo klavišais pasirinkti reikalingą šriftą.
- keičiant simbolių dydį: nuspausti šrifto dydžių sąrašo (Size) mygtuką ir pele ar žymeklio valdymo klavišais išrinkti norimą dydį.
- keičiant simbolių ryškumą: spausti (B) mygtuką.
- keičiant simbolių pasvirimą: spausti (I) mygtuką.
- keičiant simbolių pabraukimą (tekstas pabrauktas arba nepabrauktas): spausti (U) mygtuką.

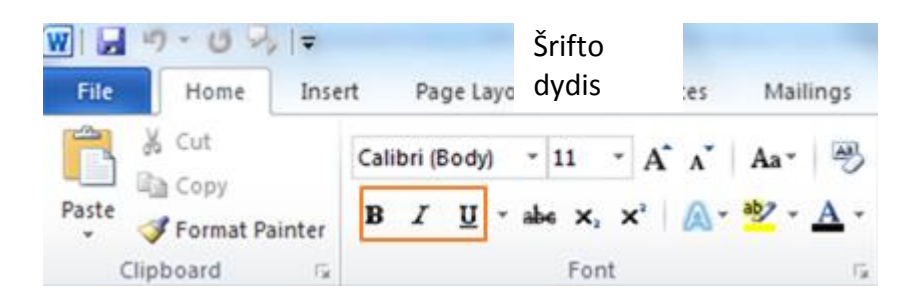

Figure 3.3 To change Font to Bold, Italics and Underlined

Cancel

 **2015-1-IT02-KA204-014787**

# TEKSTO LYGIAVIMAS

• 1 žingsnis: pasižymėkite tekstą, kurį norite pakeisti;

• 2 žingsnis: pasirinkite vieną iš keturių lygiavimo būdų: Left - išlyginti pagal kairįjį pastraipos kraštą; Centered - pastraipos eilutes išcentruoti; Right - išlyginti pagal dešinįjį pastraipos kraštą; Justified - išlyginti pagal kairįjį ir dešinįjį pastraipos kraštą.

# PASTRAIPŲ NUMERAVIMAS

Tvarkant sąrašus naudojamas pastraipų ir eilučių numeravimas. Numeruoti galima naudojant arabiškus ar romėniškus skaičius, raides, numeravimą keliais lygiais. Taip pat pastraipas galima žymėti specialiais simboliais.

물 풀 물!

 $\vert x \vert$ 

- 1 žingsnis: paspauskite ant numeracijos mygtuko įrankių juostoje;
- 2 žingsnis: įveskite norimą elementą į sąrašą;
- 3 žingsnis: kai paspaudžiate "Enter", nauja eilutė prasidės numeracija. Norėdami baigti numeruoti, pereikite į naują eilutę ir spustelėkite vėl numeravimo mygtuką.

# PASTRAIPŲ ŽYMĖJIMAS SIMBOLIAIS

• 1 žingsnis: paspauskite ant simbolių mygtuko įrankių juostoje;

**Microsoft Word** 

• 2 žingsnis: simbolis bus įterptas į tekstą;

• 3 žingsnis: kai paspaudžiate "Enter", nauja eilutė prasidės simboliu. Norėdami baigti žymėti ženkliukais, pereikite į naują eilutę ir spustelėkite vėl simbolių mygtuką.

#### DOKUMENTO SAUGOJIMAS (SAVE)

Dokumentas, kurio tekstą matote ekrane, saugomas vidinėje kompiuterio atmintyje. Norint šiuos pakeitimus išsaugoti ilgesnį laiką, dokumentą iš kompiuterio atminties reikia perrašyti į diską. Norint užrašyti dokumentą į diską, kurio versija jau yra diske, reikia iš File meniu įvykdyti komandą Save. Save komandą galima atlikti ir paspaudus mygtuką Save.

Jei paskutiniai dokumento pakeitimai neįrašyti, tai ekrane pasirodo užklausa, ar reikia įrašyti padarytus dokumento pakeitimus.

No

Do you want to save the changes to Document4?

Reikia pasirinkti:

- Norint išsaugoti pakeitimus, reikia spausti Yes ;
- Nenorint išsaugoti pakeitimų-No;
- Norint atsisakyti dokumento uždarymo ir tęsti redagavimą Cancel.

Yes

Jei dokumentas dar nėra išsaugotas kompiuteryje, pasirinkus Yes, ekrane atsiveria Save As dialogo langas.

6

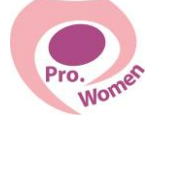

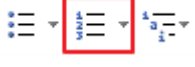

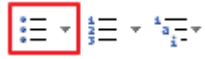

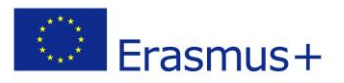

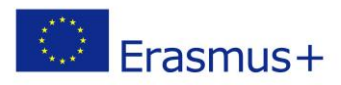

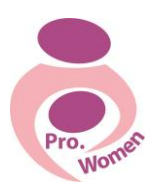

#### DOKUMENTO SAUGOJIMAS PDF

- 1 žingsnis: paspausti ant komandos "File"
- 2 žingsnis: pasirinkti "Save as"
- 3 žingsnis: laukelyje "Save as type" pasirinkti komandą PDF.

#### **3.2. MICROSOFT EXCEL**

Plačiausiai yra naudojami "Microsoft Excel" programa. Elektroninėje lentelėje, užpildžius atitinkamas jos ląsteles tekstu, formulėmis ir įvedus duomenis, automatiškai apskaičiuojamos formulėmis aprašytos išraiškos, nubraižomos nurodytos diagramos. Vieną kartą užfiksavus tam tikrus ryšius tarp lentelės langelių (sudarius savąją lentelę), keičiantis duomenims tuoj pat gaunami rezultatai.

Elektroninės lentelės plačiai naudojamos finansinei apskaitai ir kitiems formulėmis bei loginėmis funkcijomis aprašomiems uždaviniams spręsti.

Excel yra 4 svarbios sritys:

- Įrankių juosta;
- Formulės eilutė;
- Darbo lapas:
- Darbo knyga.

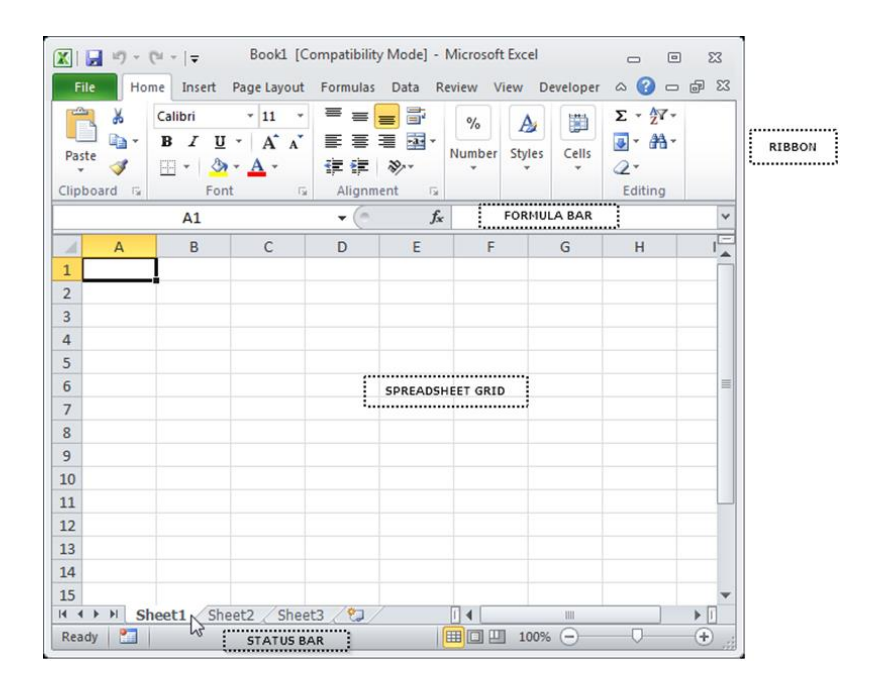

#### Figure 3.4 Excel Areas

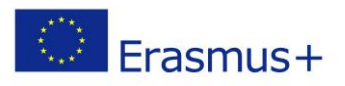

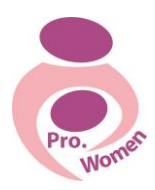

#### MENIU JUOSTOS

Meniu juosta yra viršutinė plotas Excel ekrane, kuriame yra keletas skirtukų veikia visoje viršuje.

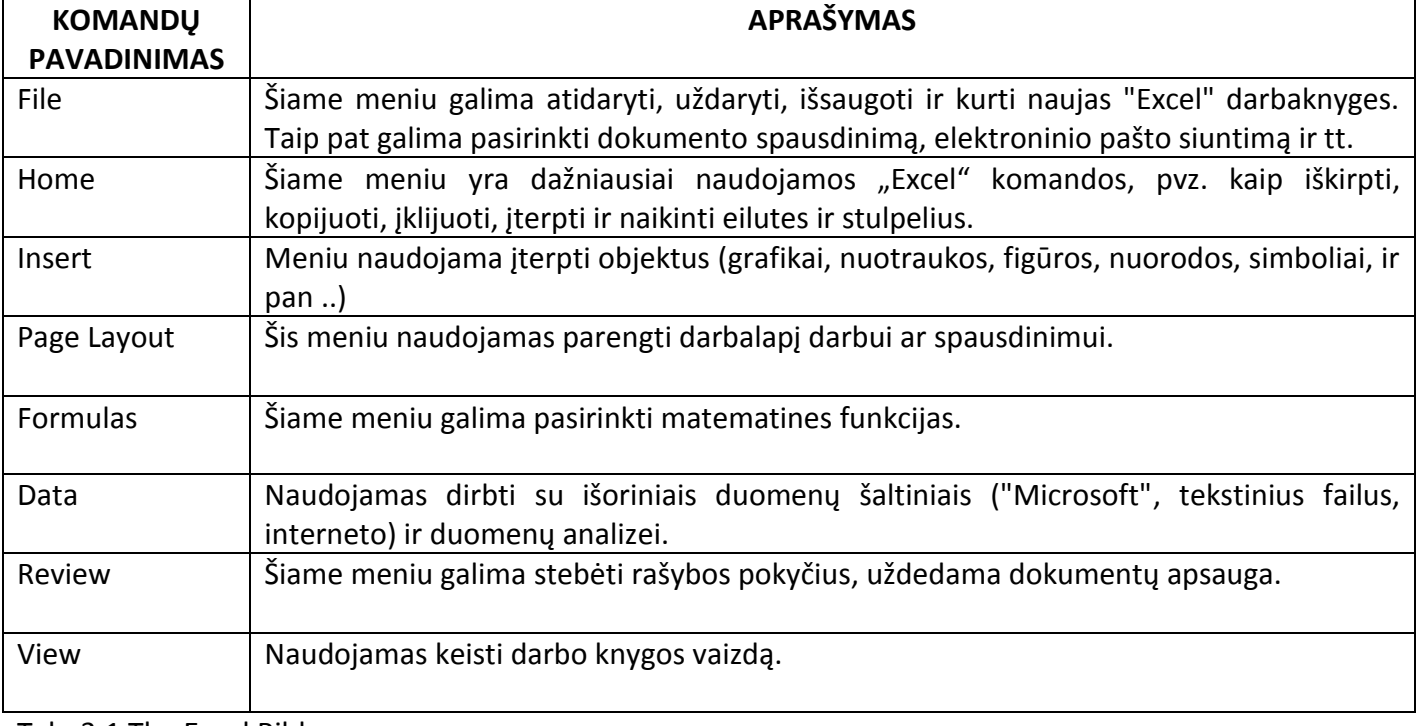

Tab. 3.1 The Excel Ribbon

# NORĖDAMI IŠSAUGOTI DARBAKNYGES (SAVES AS)

- 1 žingsnis: pasirinkite meniu File;
- 2 žingsnis: spustelėkite Save As mygtuką;
- 3 žingsnis: pasirinkite "File name" laukelį;
- 4 žingsnis: parašykite dokumento pavadinimą;
- 5 žingsnis: pasirinkti vietą "Save As type";
- 6 žingsnis: paspauskite mygtuką "Save" ant apatinio mygtuko dešinėje pusėje.

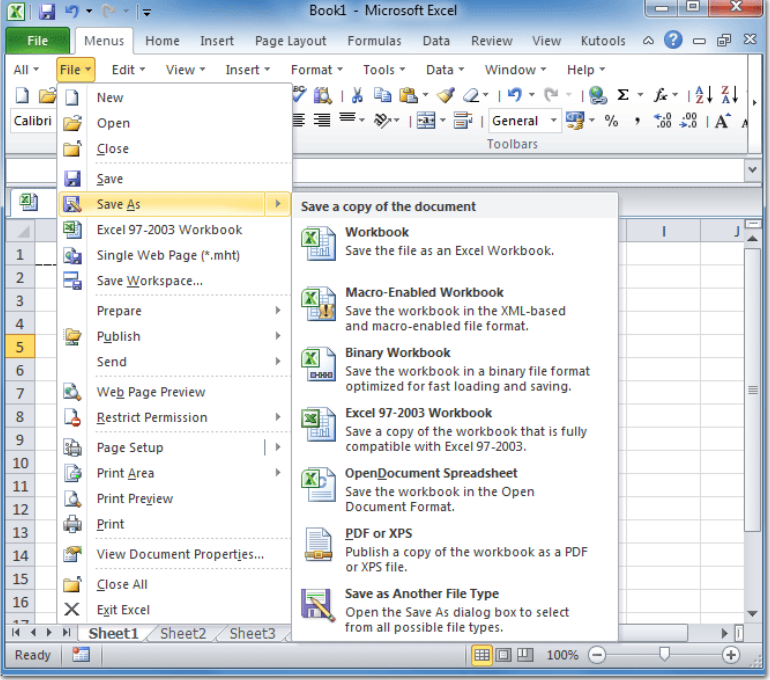

Figure 3.5 To save the workbook

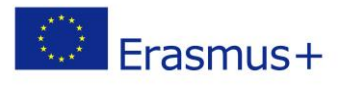

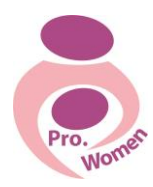

#### FORMULIŲ EILUTĖ

Formulė įvedama rankiniu būdu arba pasitelkus Formulės eilutę (Formula Bar). Kiekviena formulė būtinai prasideda = ženklu. Narvelyje galima matyti arba pagal formulę apskaičiuotą rezultatą, arba pačią formulę. Rankiniu būdu narvelyje įvedant formulę reikia:

- Išskirti langelį, kuriame reikia įrašyti formulę.
- $\bullet$  jrašyti lygybės ženklą =.
- Irašyti formule.
- Paspausti Enter arba išskirti kitą langelį.

Jei formulė įvesta klaidingai, Excel informuoja apie klaidą. Nuspaudus OK išskiriama klaidinga formulės dalis. Būtina pataisyti arba naudoti Formulių lentelę.

Klaidos:Jūs galite redaguoti ląstelės turinį nuo formulės eilutėje arba darbo lapo langelyje.

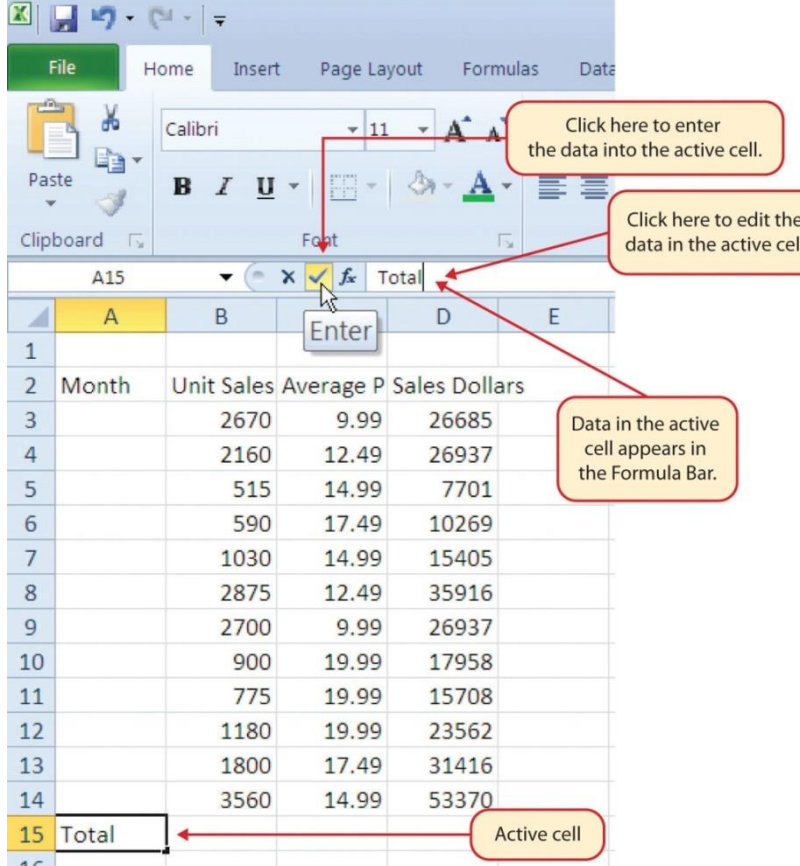

Figure 3.6 The formula Bar: https://saylordotorg.github.io/text how-to-use-microsoft-excel[v1.1/s05-02-entering-editing-and-managing-.html](https://saylordotorg.github.io/text_how-to-use-microsoft-excel-v1.1/s05-02-entering-editing-and-managing-.html)

# DARBO LAPO LANGELIAI

Programos "Excel" darbo lapo langeliuose galima rašyti skaičius, raides, įkelti grafikus, piešinėlius ir t.t. Kiekviena Excel darbo knyga gali būti sudaryta iš daugelio darbo lapų.

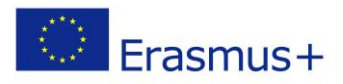

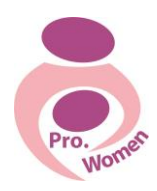

#### BŪSENOS JUOSTA

Būsenos juosta yra žemiau darbo lapo ir joje rašoma informacija, kokie veiksmai vyksta su darbo lape. Būsenos juosta taip pat rodo pasirinktų langelių formulių rezultatus (suma, vidurkis, mažiausios ir didžiausios vertės). Komandas galima pasirinkti pelės dešinio mygtuko pagalba.

Pateiksime keletą komandų, kurios gali būti naudingos ateityje.

# TO AUTO FILL:

Ši funkcija yra tikrai naudinga, kai jums reikia įvesti duomenis per tam tikrą skaičių arba numeracijos seką (skaičių eilės tvarka, savaitės dienas, mėnesius).

- 1 žingsnis: aktyvinti langelį A1, paspaudę ant jo su pele;
- 2 žingsnis: parašykite savaitės dieną ir paspauskite "Enter";
- 3 žingsni: pažymėkite langelį A1;
- 4 žingsnis: perkelkite žymeklį ant langelio apatinio dešinio kampo, mažas kvadratėlis.
- 5 žingsnis: kai žymeklis pagauna užpildymo kvadratėlį, baltas pliuso pėlės ženklas pavirs juodu pliusu;
- Žingsnis: spustelėkite pelės kairį mygtuką ir vilkite užpildymo rankenėlę iki A7 langelio;
- 7 žingsnis: atleidus kairįjį pelės mygtuką: visi langeliai A1: A7 bus užpildyti savaitės dienų pavadinimais.

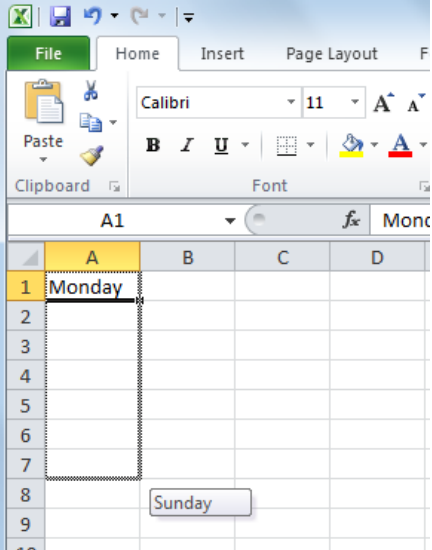

#### Figure 3.7 To Auto Fill

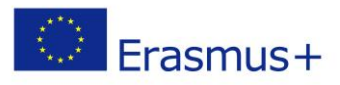

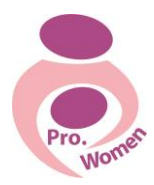

# STULPELIŲ IR EILUČIŲ PARAMETRŲ KEITIMAS

Stulpeliai ir eilutės apie Excel darbalapį gali būti koreguojami priklausomai nuo duomenų, kurie įrašomi į langelį.

- 1 žingsnis: praplėsti stulpelį;
- 2 žingsnis: baltas pliuso ženklas virsta juoda dvigubą rodyklę.
- 3 žingsnis: paspauskite kairįjį pelės mygtuką ir vilkite stulpelį į dešinę pusę taip, kad būtų matomas visas žodis langelyje.
- 4 žingsnis: atleiskite kairįjį pelės mygtuką.

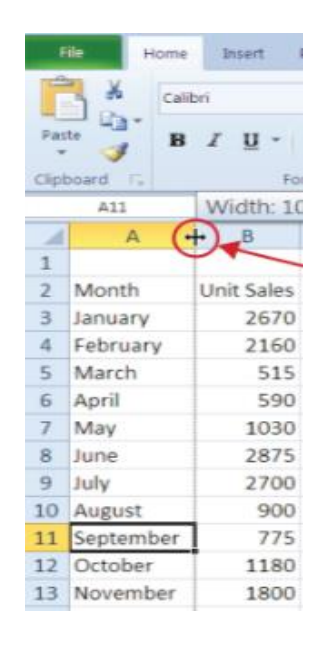

Figure 3.8 To Adjust Columns: https://saylordotorg.github.io/text how-to-use-microsoft-excel[v1.1/s05-02-entering-editing-and-managing-.html](https://saylordotorg.github.io/text_how-to-use-microsoft-excel-v1.1/s05-02-entering-editing-and-managing-.html)

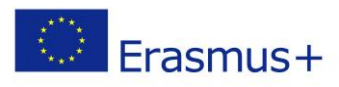

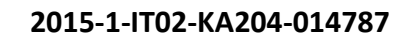

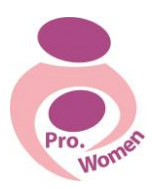

# STULPELIŲ IR EILUČIŲ PASLĖPIMAS

Ši funkcija yra naudinga kai nėra būtina rodyti duomenis.

- 1 žingsnis: pažymėkite C stulpelį;
- 2 žingsnis: spustelėkite dešinį pelės mygtuką;
- 3 žingsnis: išskleidžiamajame meniu pasirinkti komandą Hide;
- 4 žingsnis: darbalaukyje C stulpelio nesimatys ;
- 5 žingsnis: jei norime matyti C stulpelį, išskleidžiamajame meniu pasirenkame komandą Unhide.

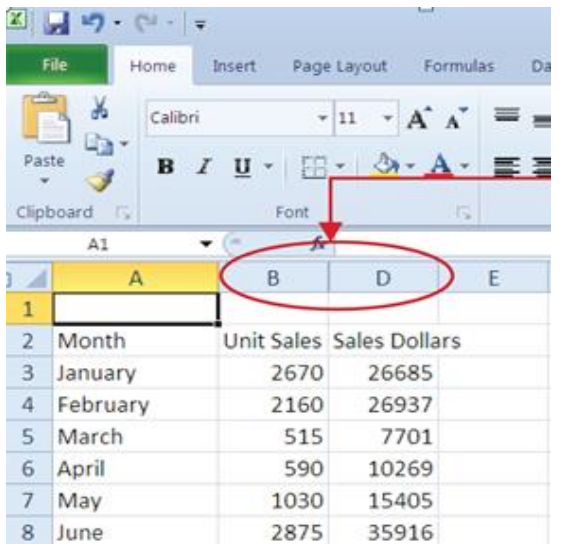

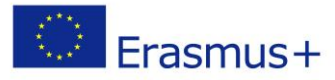

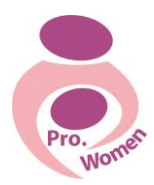

# STULPELIŲ IR EILUČIŲ ĮTERPIMAS

- 1 žingsnis: pažymėkite C stulpelį;
- 2 žingsnis: spustelėkite dešinį pelės mygtuką;
- 3 žingsnis: išskleidžiamajame meniu pasirinkti komandą Insert;
- 4 žingsnis: tuščias stulpelis bus įterptas į kairę nuo C stulpelio.;
- 5 žingsnis: norint įterpti eilutes, reikia pažymėti pvz. 5 eilutę ir rinktis komandas iš išskleidžiamojo meniu.

# STULPELIŲ IR EILUČIŲ IŠTRYNIMAS

- 1 žingsnis: pažymėkite C stulpelį;
- 2 žingsnis: spustelėkite dešinį pelės mygtuką;
- 3 žingsnis: išskleidžiamajame meniu pasirinkti komandą Delete;
- 4 žingsnis: tuščias stulpelis bus ištrintas iš dešinės nuo C stulpelio.
- 5 žingsnis: norint ištrinti eilutes, reikia pažymėti pvz. 5 eilutę ir rinktis komandas iš išskleidžiamojo meniu.

#### SUMOS FUNKCIJA

Dažniausiai naudojama sumos funkcija. Patogu langelyje įrašyti SUM funkciją naudojant automatinio sumavimo mygtuką **AutoSum**, kurį galima rasti bendros paskirties mygtukų juostoje. Veiksmų seka:

- 1 žingsnis: pažymėti langelį, kuriame reikia įrašyti sumavimo rezultatą;
- 2 žingsnis: nuspausti AutoSum mygtuką;
- 3 žingsnis: Excel programa formulės eilutėje pateikia siūlomą SUM funkcijos variantą ir punktyrine mirgančia linija pažymi argumentų sritį. Jei netinka Excel siūloma sritis, tai pele galima pasirinkti reikalingą sritį;
- 4 žingsnis: nuspausti Enter klavišą arba formulės eilutėje mygtuką su varnele.

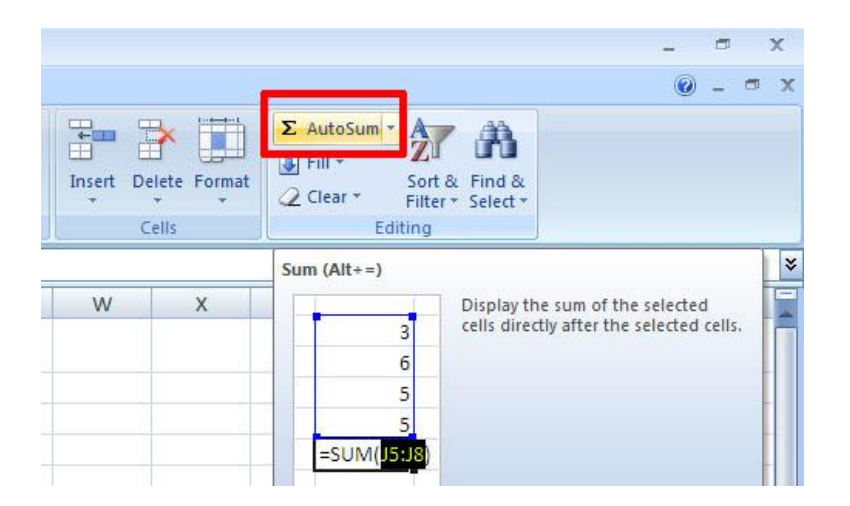

Figure 3.10 Auto Sum

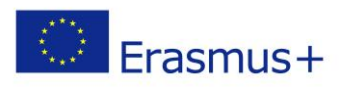

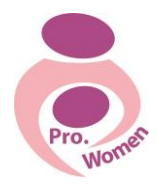

# PAGRINDINĖS FORMULĖS

Skaičiuoklė Microsoft Excel turi virš 300 funkcijų, skirtų supaprastinti tipinių veiksmų užrašymą. Funkcijai pateikiami pradiniai duomenys vadinami argumentais, o jos grąžinamos reikšmės – rezultatais. Žemiau pateikta keletas paprastų Excel matematinių veiksmų:

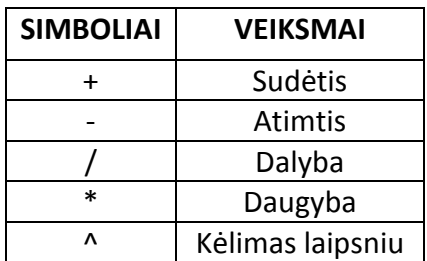

Tab. 3.2. Excel Mathematical Operators

Formulė įvedama rankiniu būdu arba pasitelkus Formulės eilutę. Kiekviena formulė būtinai prasideda = ženklu. Langelyje galima matyti arba pagal formulę apskaičiuotą rezultatą, arba pačią formulę. Ką norima matyti nurodoma

Rankiniu būdu langelyje įvedant formulę reikia:

- 1 žingsnis: išskirti langelį, kuriame reikia įrašyti formulę.
- 2 žingsnis: įrašyti lygybės ženklą =.
- 3 žingsnis: įrašyti formulę.
- 4 žingsnis: paspausti Enter arba išskirti kitą langelį.

Jei formulė įvesta klaidingai, Excel informuoja apie klaidą. Nuspaudus OK išskiriama klaidinga formulės dalis. Būtina pataisyti arba naudoti formulių lentelę.

Klaidos:

Jos visada prasideda grotelėmis.

#DIV/0 – dalyba iš nulio;

#N/A – negalima reikšmė, nes nėra reikalingos informacijos;

#NULL! – klaidingai nurodyta sritis ar sudėtinė sritis;

#REF – klaidingos narvelio koordinatės;

#VALUE! – klaidingas funkcijos argumentas ar operandas;

#NAME? – formulėje panaudotas neatpažintas vardas.

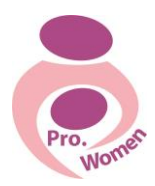

# $\bigcirc$  Erasmus+

# **2015-1-IT02-KA204-014787**

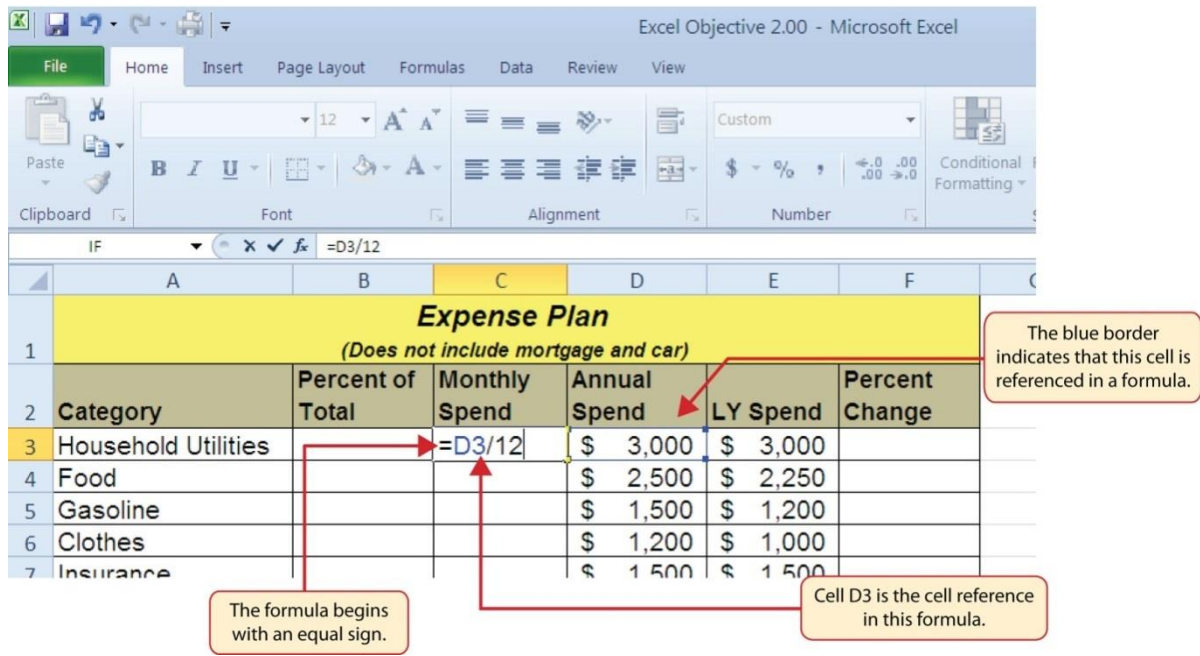

Figure 3.11 Adding a Formula to a Worksheet: [http://2012books.lardbucket.org/books/using](http://2012books.lardbucket.org/books/using-microsoft-excel-v1.0/s06-mathematical-computations.html)[microsoft-excel-v1.0/s06-mathematical-computations.html](http://2012books.lardbucket.org/books/using-microsoft-excel-v1.0/s06-mathematical-computations.html)

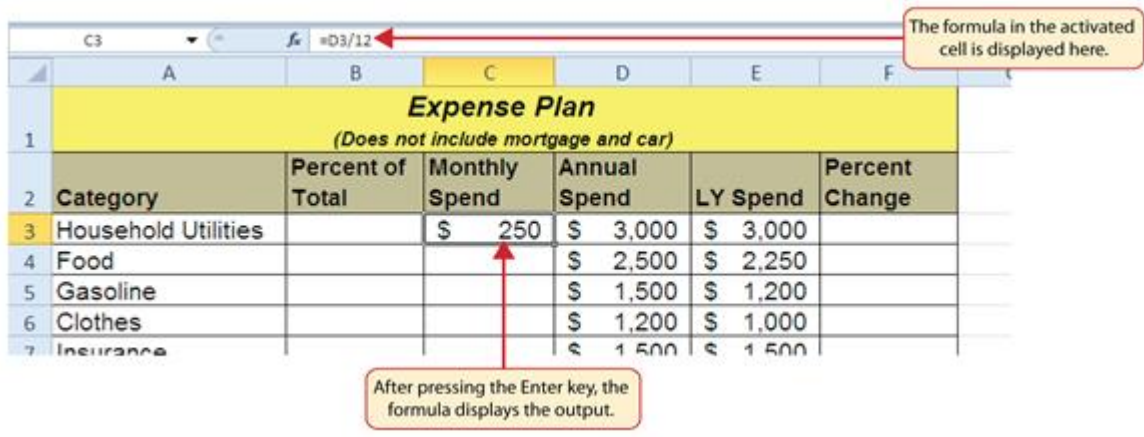

Figure 3.12 Formula Output for Monthly Spend: [http://2012books.lardbucket.org/books/using](http://2012books.lardbucket.org/books/using-microsoft-excel-v1.0/s06-mathematical-computations.html)[microsoft-excel-v1.0/s06-mathematical-computations.html](http://2012books.lardbucket.org/books/using-microsoft-excel-v1.0/s06-mathematical-computations.html)

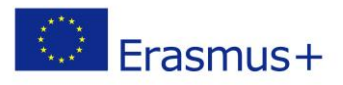

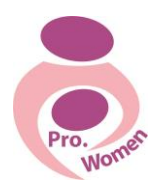

#### **3.3. MICROSOFT POWER POINT**

Skaidrių kūrimui turite turėti pateikčių kūrimo programą. Populiariausia tokio tipo programa - tai MS PowerPoint.

Kuriant pateiktis kiekvienai skaidrei galima uždėti skirtingus arba vienodus fonus, šriftus, dydžius, raštus. Taip pat galima pasirinkti skaidrių perėjimų stilių.

#### NAUJOS SKAIDRĖS ĮTERPIMAS

- 1 žingsnis: Įrankių juostoje **Home** spustelėkite komandą **New Slide** ir pasirinkite skaidrės maketą.
- 2 žingsnis: Atidarę "PowerPoint" įrankių juostą Design pamatysite kai kuriuos šablonus. **Design** – tai skaidrių dizainas, apimantis atitinkančias spalvas, šriftus ir specialiuosius efektus, pvz., šešėlius, atspindžius ir kt.

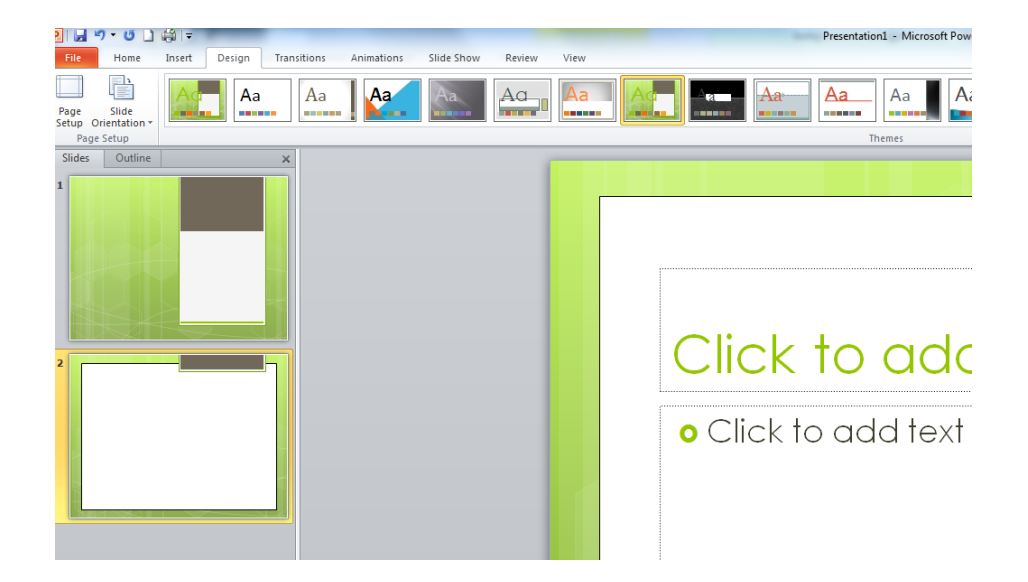

#### PATEIKTIES ĮRAŠYMAS

- <sup>•</sup> 1 žingsnis: Meniu File pasirinkite komandą "Save As";
- 2 žingsnis: Pasirinkite aplanką;
- 3 žingsnis: Lauke **File name** įveskite pateikties pavadinimą ir pasirinkite **Save**.

#### TEKSTO ĮTRAUKIMAS

Pasirinkite teksto vietos rezervavimo ženklą ir pradėkite įvesti tekstą.

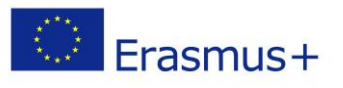

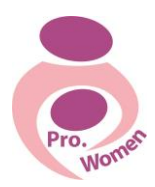

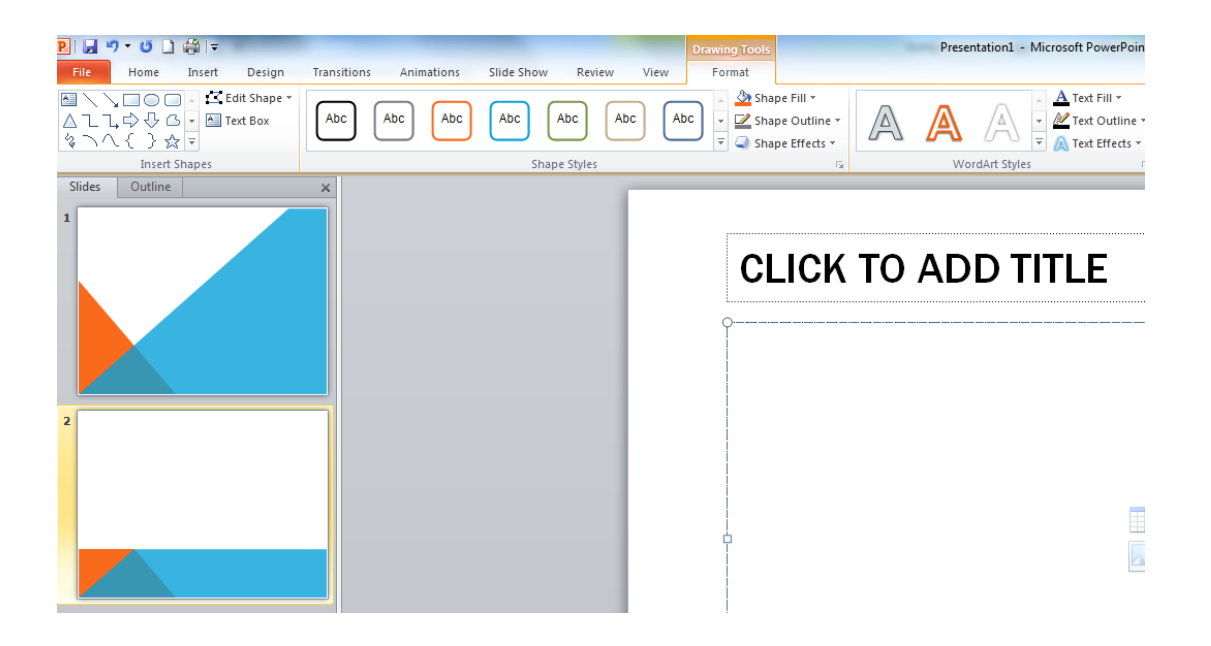

# TEKSTO FORMATAVIMAS

- 1 žingsnis: pažymėkite tekstą.
- 2 žingsnis: dalyje **Drawing Tools** pasirinkite **Format**.
- 3 žingsnis: atlikite vieną iš šių veiksmų:
- 4 žingsnis: norėdami keisti teksto spalvą, pasirinkite **Shape Fill** ir pasirinkite spalvą.
- 5 žingsnis: norėdami keisti teksto kontūrų spalvą, pasirinkite **Shape outline**, tada pasirinkite spalvą.
- 6 žingsnis: norėdami taikyti šešėlį, atspindį, švytėjimą, trimatę kraštinę, 3-D vaizdo pasukimą arba transformaciją pasirinkite **Shape Effects**, o tada pasirinkite norimą efektą.

#### PATEIKTIES PATEIKIMAS

Skirtuke **Slide Show** atlikite vieną iš šių veiksmų:

- Norėdami pateiktį pradėti nuo pirmos skaidrės, grupėje **Slide Show** spustelėkite **From Begining**.
- Jei norite pradėti ne nuo pirmos skaidrės, spustelėkite **From Current Slide**.

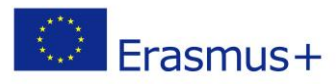

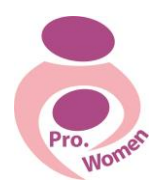

# **4. KAIP SUSIKURTI ELEKTRONINĮ PAŠTĄ IR JUO NAUDOTIS**

Elektroninis paštas **–** tai galimybė gauti ir siųsti elektroninius laiškus. Elektroniniu paštu galima siųsti paveikslėlius ir šimtus teksto puslapių. Iš esmės galima siųsti bet kokią skaitmeninę informaciją. Kai skaitote gautą elektroninį laišką matote keturias dalis: siuntėjo vardą ir elektroninio pašto adresą; datą ir laiką; temą; turinį.

Šiuo metu nemokamą elektroninį paštą galima susikurti svetainėje [www.gmail.com](http://www.gmail.com/)

# ELEKTRONINIO PAŠTO SUKŪRIMAS

Norint sukurti elektroninį paštą, reikia:

- 1 žingsnis: Svetainėje [www.gmail.com](http://www.gmail.com/) paspausti nuorodą **Sukurti paskyrą.**
- 2 žingsnis: Užpildyti registracijos laukelius. Norimą Gmail vartotojo vardą turi sudaryti nuo 6 iki 30 simbolių.
- 3 žingsnis: Įrašę Gmail vartotojo vardą, pasitikrinti ar toks el. pašto adresas nėra registruotas.

SVARBU: Nepamirškite vartotojo vardo ir prisijungimo slaptažodžio. Jie bus reikalingi prisijungimui prie el. pašto.

- 4. Norėdami sukurti el. pašto adresą, susipažinkite su Gmail paslaugos sąlygomis ir paspauskite mygtuką **Sutinku. Sukurkite sąskaitą.**
- 5. Susipažinę su pateikta Gmail paslaugos sąlygomis, reikia paspausti **Esu pasiruošęs (usi) – parodykite mano paskyrą.**

#### NAUJO LAIŠKO SUKŪRIMAS

Norint sukurti naują laišką, reikia:

- 1. Kairėje meniu juostos pusėje paspausti **Sukurti laišką**.
- 2. Naujo laiško formoje laukelyje **Kam** įrašyti gavėjo el. adresą.
- 3. Laukelyje **Tema** įrašyti laiško pavadinimą.
- 4. Laiško tekstiniame lauke parašę laišką, paspausti **Siųsti**

Norint su laišku išsiųsti dokumentą, reikia:

- 1. Laiško formoje paspausti mygtuką **Pridėti failą.**
- 2. Atvertame lange pasirinkti dokumentą (failą), kurį norite pridėti prie laiško.
- 3. Paspausti mygtuką **Open**. Laiško formoje atsiranda sąvaržėlė su pridėto dokumento pavadinimu.

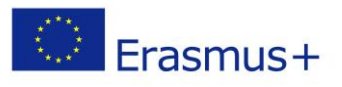

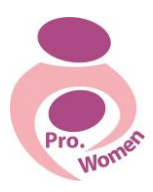

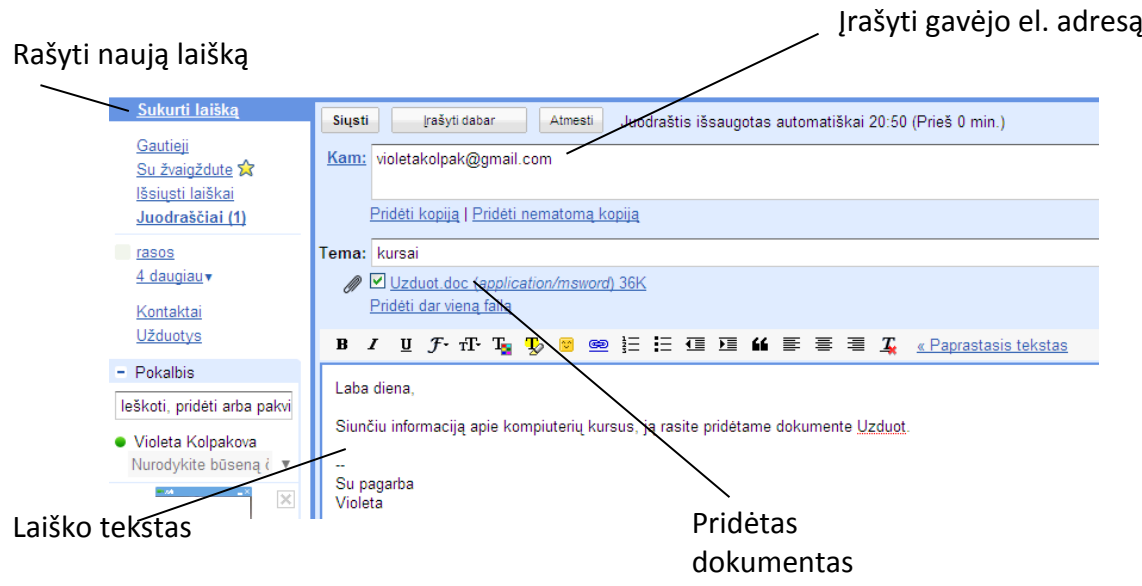

# EL. LAIŠKO ATSAKYMAS

- 1. Norint perskaityti naujai gautą laišką,reikia paspausti aplanką **Gauti laiškai,** aplanke naujai gautas laiškas yra paryškintas.
- 2. Norint perskaityti naują laišką, reikia kairiuoju pelės klavišu spragtelti ant laiško.
- 3. Norint atsakyti į naujai gautą el. laišką, reikia paspausti **Atsakyti.** Gavėjo el. adresas automatiškai įrašomas laukelyje **Kam.** El. laiško teksto laukelyje parašykite atsakymą ir paspauskite **Siųsti.** El. laiškas bus išsiųstas

# KAIP IŠSIŲSTI ELEKTRONINĮ LAIŠKĄ?

*Atkreipkite dėmesį, kad tai, kas buvo paaiškinta šiame skyriuje yra tik bendra apžvalga kaip susikurti elektroninį paštą. Kiekviename tinklalapyje yra skirtingas elektroninis paštas.*

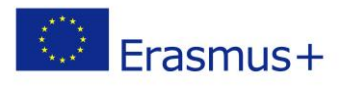

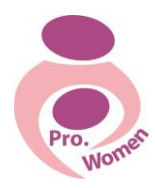

#### **El. laiško atsakymas**

- Norint perskaityti naujai gautą laišką,reikia paspausti aplanką **Gauti laiškai,** aplanke naujai gautas laiškas yra paryškintas.
- Norint perskaityti naują laišką, reikia kairiuoju pelės klavišu spragtelti ant laiško.
- Norint atsakyti į naujai gautą el. laišką, reikia paspausti **Atsakyti.** Gavėjo el. adresas automatiškai įrašomas laukelyje **Kam.** El. laiško teksto laukelyje parašykite atsakymą ir paspauskite **Siųsti.** El. laiškas bus išsiųstas

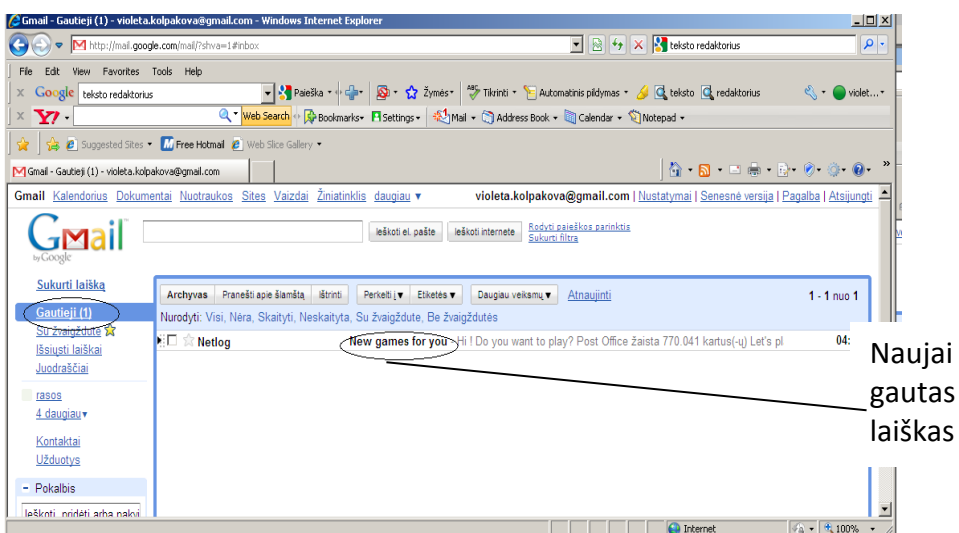

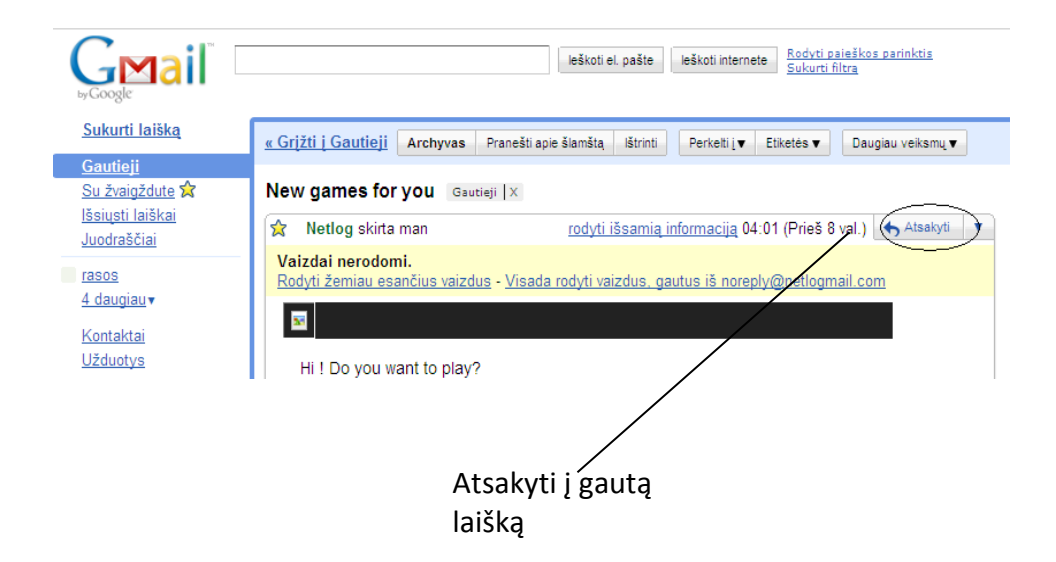

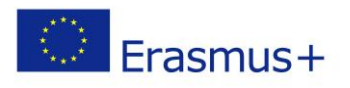

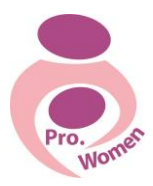

# **Pradiniai įgūdžiai naudojantis Internetu**

# PAIEŠKA

Interneto naršyklės yra programos / programos kompiuteryje, kad jūs galite naudoti norėdami peržiūrėti interneto svetaines. Jie visi nemokamai.

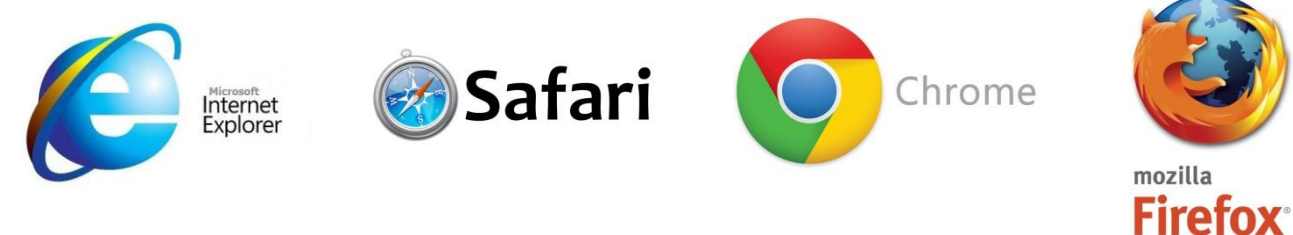

Interneto naršyklės Google Chrome pavyzdis

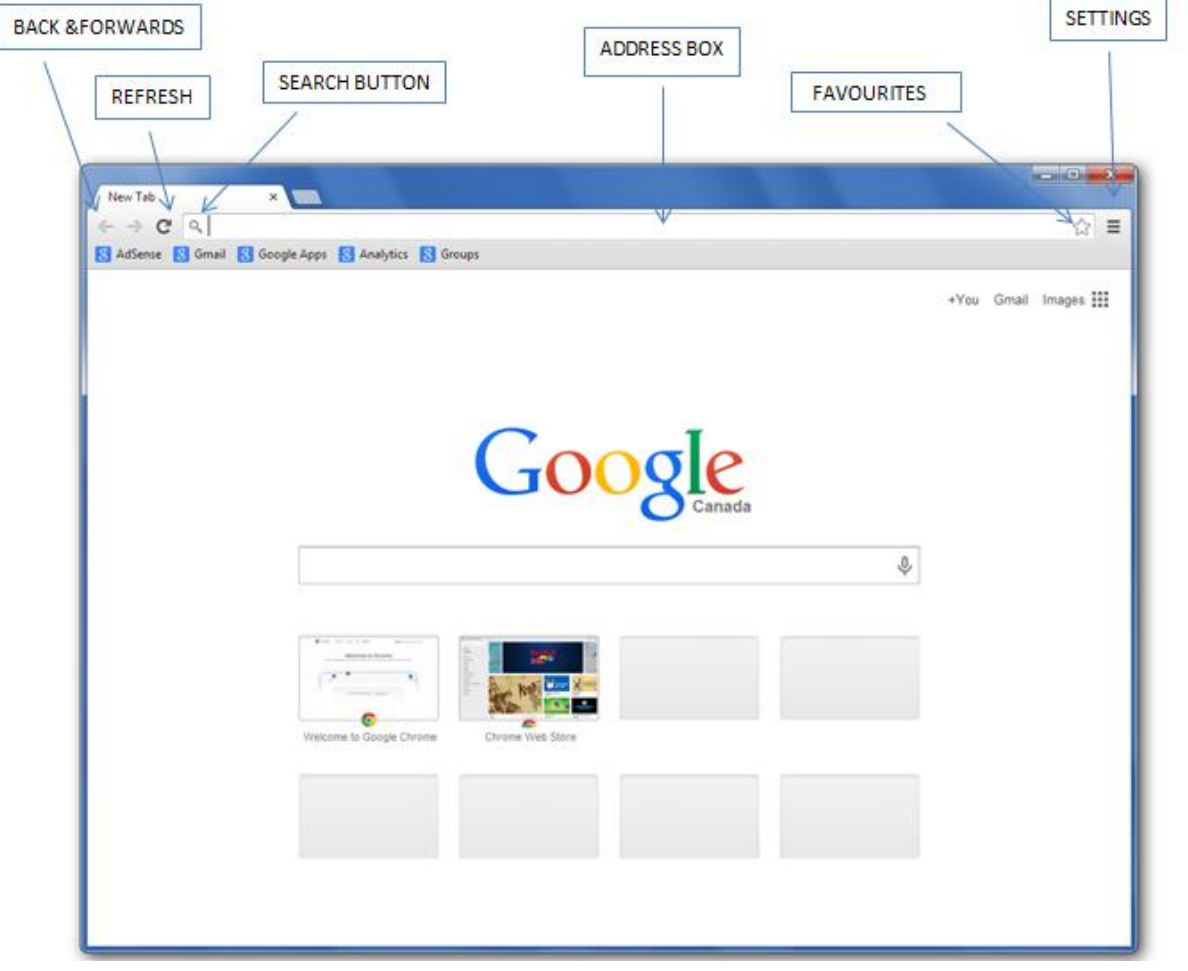

Figure 5.1 Google homepage

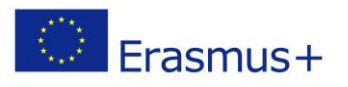

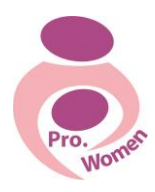

#### TINKLALAPIŲ ADRESAI

**www adresas (domenas) –** tai jūsų tinklapio adresas, kuriuo jūs būsite pasiekiami. pvz www.manoimone.lt

# http://www.google.com

. (dot)

separate

different

parts of

address.

s the

the

lt.

 $http://$ Begins most web addresses **Tells which** protocol to use

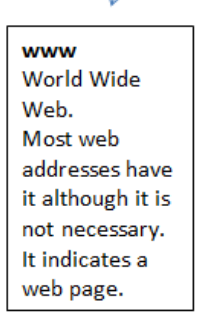

**Domain name** A series of letters, numbers or hyphens that identify the name of the owner.

**The Domain** It is always at the end of the address. It tell which kind of web page it is. .com: commercial .edu: education .net: internet related .gov: government .uk: United Kingdom etc..

Figure 5.2 http google

#### INTERNETAS

Populiariausia interneto dalis - tinklas World Wide Web. Tai reiškia pasaulinis žiniatinklis, nes šis tinklas yra apraizgęs visą pasaulį. Jis dar vadinamas W W W arba Webu.

Šis tinklas yra milžiniškas informacijos šaltinis, didesnis už pačią didžiausią biblioteką. Visi norintys čia gali skelbti savo dokumentus, o po kelių sekundžių tą informaciją savo kompiuteriuose gali perskaityti milijonai vartotojų visame pasaulyje. Norima informacija Webe randama pagal tos informacijos vietą tinkle, t.y. Webo tinklapį. Juos galima perskaityti su svarbiausia programine interneto priemone - naršykle. Naršyklė - tai speciali taikomoji programa, su kuria tinklapius galima pamatyti ekrane. Žymiausios yra šios naršyklės: Internet Explorer, Nescape Navigator, Opera, Netscape Communicator. Visada pirmiausiai parodomas Webo tinklapis, dar vadinamas Webo svetaine, kuriame yra išskirtų pabraukimu arba spalva žodžių ir vaizdų, o ant jų perkeltas pelės žymeklis pasikeičia. Pele bakstelėję tas teksto vietas galite peršokti iš vienos dokumento vietos į kitą arba net į kitą dokumentą. Tokie pažymėti žodžiai arba vaizdai, turintys sąsajas su kitomis teksto vietomis arba kitais tekstais, vadinami hipersaitais arba nuorodomis.

Web informacija dažniausiai ieškoma dviem būdais:

Naršymas po tinklą pelės bakstelėjimais, pereinant iš vieno susieto tinklapio į kitą.

Paieška pagal adresus, naudojantis paieškos moduliais, katalogais ir indeksais.

Norint naudotis naršykle, reikia būti prisijungus prie interneto. Dažniausiai prie interneto jungiamasi per modemą. Registruotis galima rankiniu būdu naudojant Windows programinę įrangą.

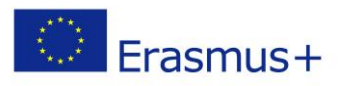

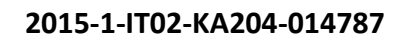

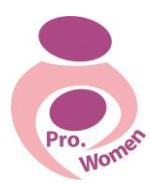

#### TERMINŲ PAAIŠKINIMAS

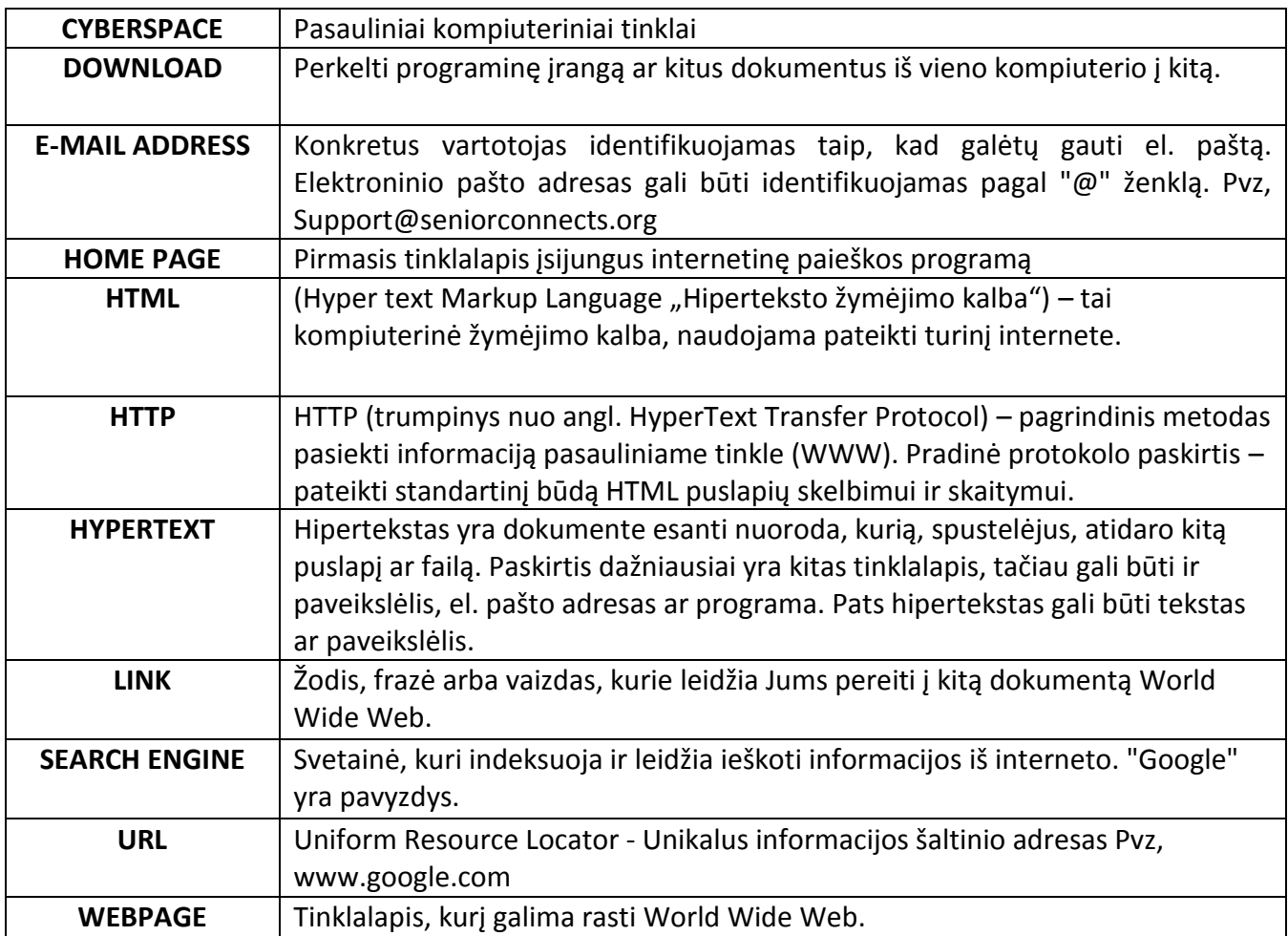

Tab 5.1 Internet Glossary

# **1. GOOGLE DISKAS**

Google diskas yra nemokama "Google" internetinė saugykla, todėl galima saugoti bet ką: nuotraukas, istorijas, projektus, piešinius, įrašus, vaizdo įrašus.

Saugykla veikia su Disku, "Gmail" ir "Google" nuotraukomis, todėl galite saugoti failus, el. laiškų priedus ir kurti atsargines nuotraukų kopijas tiesiogiai Diske.

- Norėdami naudotis prie "Google Drive Jums reikės susikurti Gmail elektroninį paštą.
- Naudoti Google diską galėsite iš bet kur, prisijungę prie elektroninio pašto.
- Galite susikurti aplankus, kuriuose laikysite dokumentus.
- Galite leisti kitiems asmenims naudotis ir redaguoti Jūsų dokumentus.
- Galite naudoti dokumentus, kuriais kiti asmenis pasidalijo su jumis.

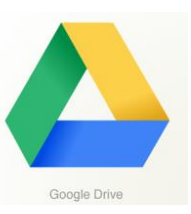

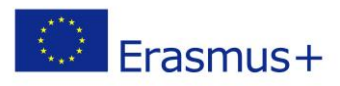

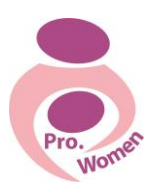

#### KAIP ĮKELTI DOKUMENTUS Į GOOGLE DISKĄ

• 1 žingsnis: paspauskite "Mano diskas" mygtuką;

• 2 žingsnis: pasirinkite komandą "įkelti failus" Tai atvers langą, kuris leis jums įkelti dokumentą iš savo kompiuterio į Google Drive;;

- 3 žingsnis: pasirinkite dokumentą;
- 5 žingsnis: Spustelėkite "Openi".

# SUKURTI DOKUMENTĄ "GOOGLE" DISKE

Jei norite galite susikurti dokumentus tiesiogiai Google diske:

- paprastus tekstinius Word dokumentus;
- sukurti skaičiuokles Excel dokumentus;
- "Google skaidres, sukurti skaidrių pateiktis
- "Google" skaidrės;
- "Google" piešiniai;
- "Google" Mano žemėlapiai.

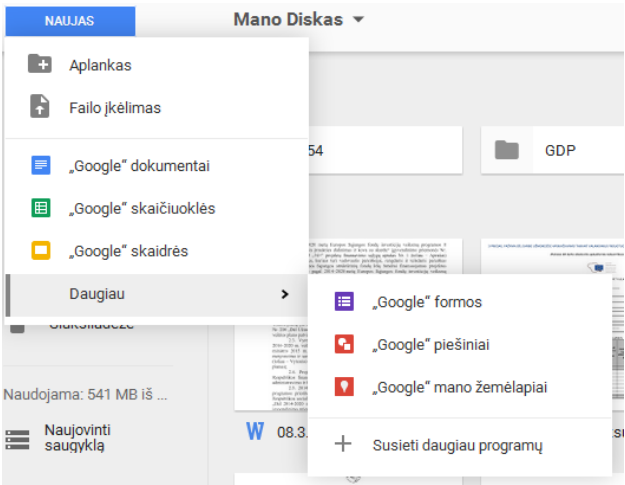

#### DOKUMENTŲ PASIDALIJIMAS

Dokumentus esančius Google diske galima pasidalinti su kolegomis.

- 1 žingsnis: eikite į savo "Google diskas" puslapį;
- 2 žingsnis: spauskite ant dokumento, kurį norėtumėte pasidalinti;
- 3 žingsnis: pelės dešinio mygtuko išplėtiniame meniu pasirinkite komandą "Bendrinti";
- 4 žingsnis: pasirinkite pašto adresą asmens, su kuriuo norite pasidalinti dokumentą.

Dokumentais, esančiais "Google diske", galima pasidalinti su keliais asmenimis. Informaciją apie bendrintą dokumentą Jus gausite į savo Gmail elektroninį paštą.